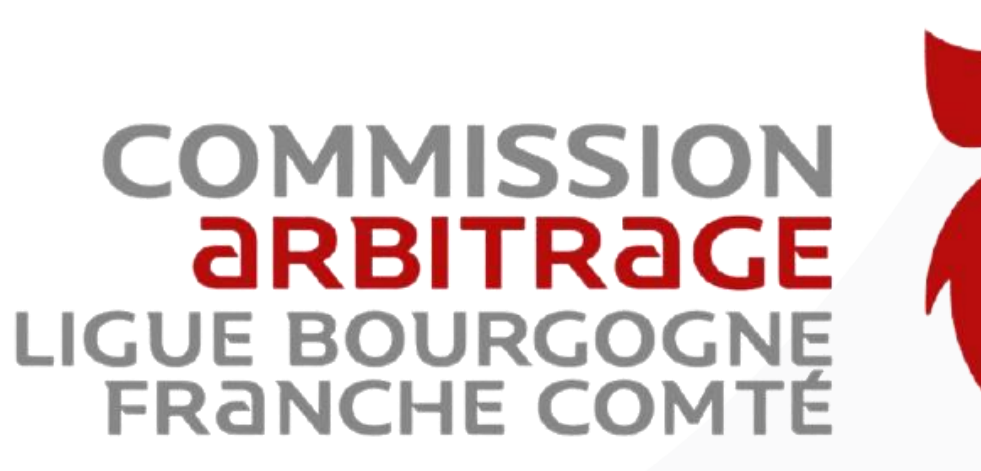

# **TUTORIEL NOTE DEFRAIS**

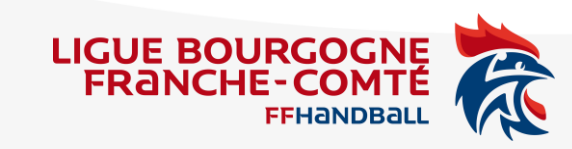

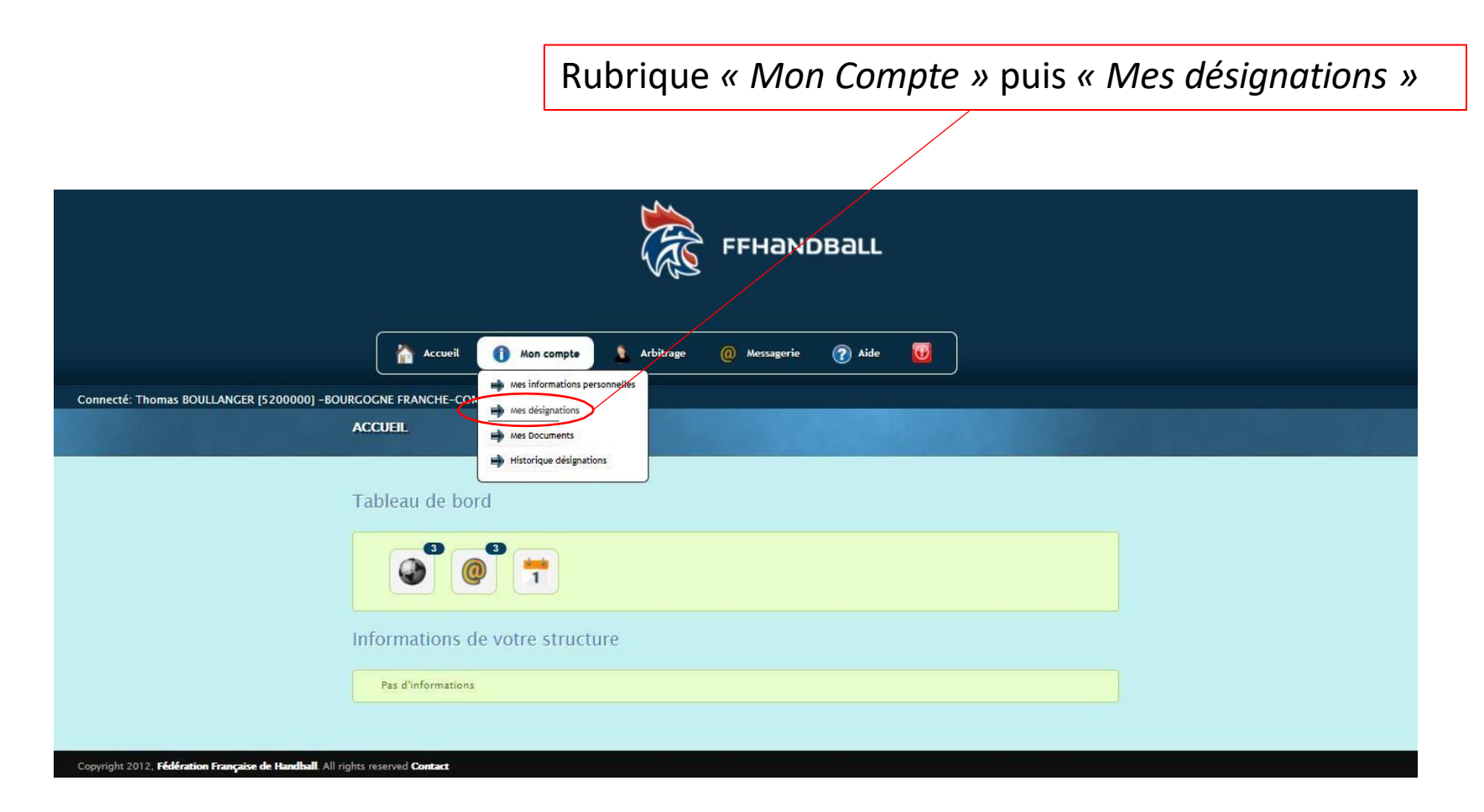

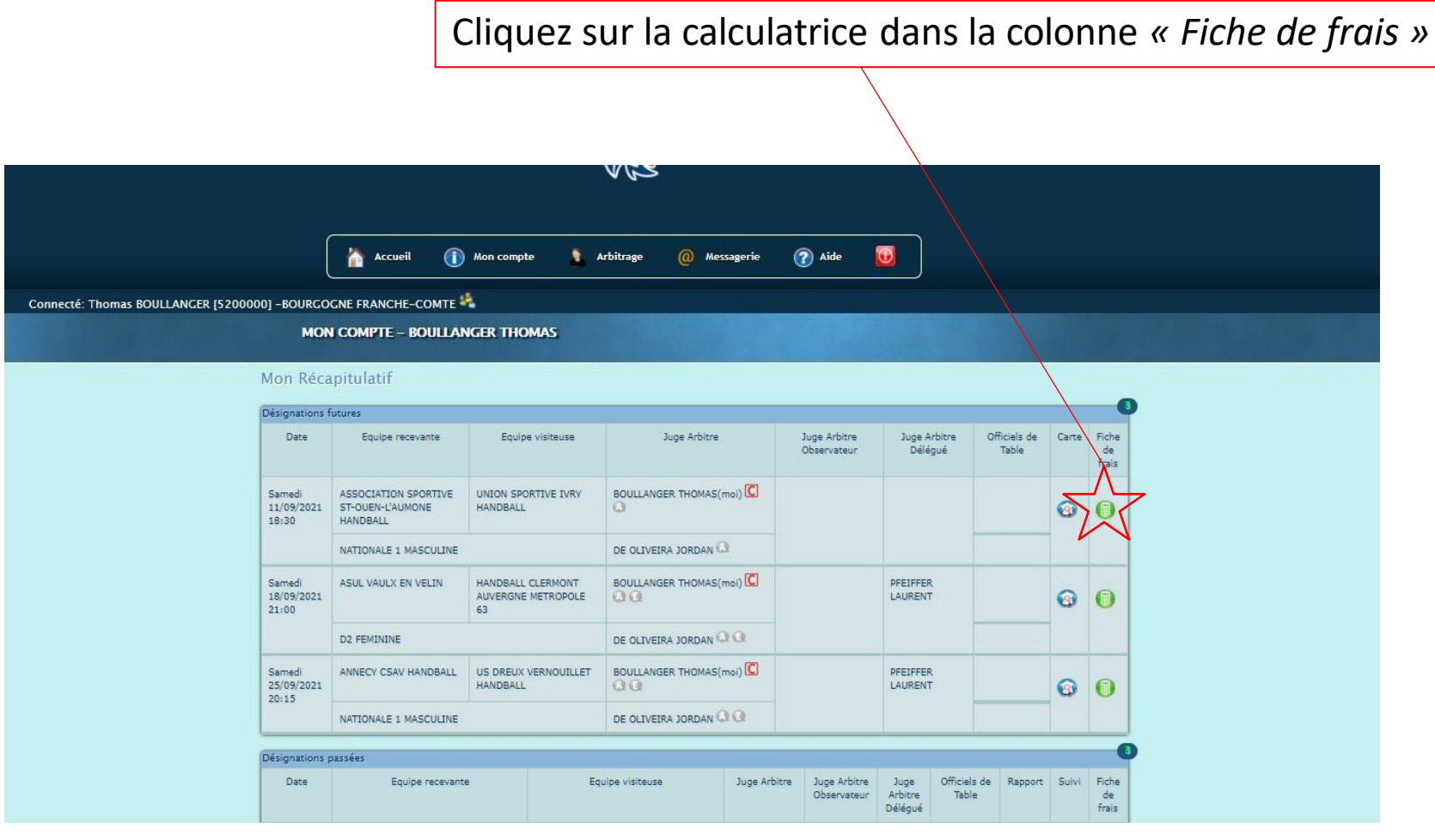

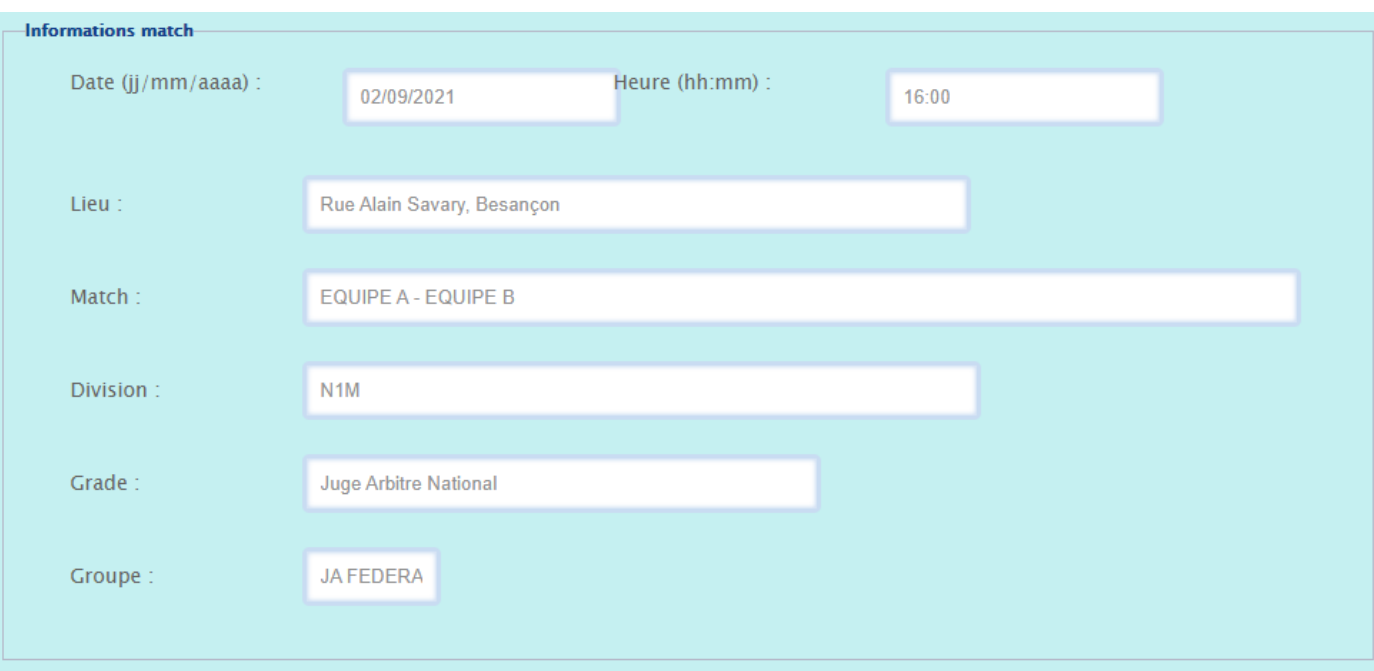

*Vous êtes sur la note de frais après avoir cliqué sur la calculatrice à l'étape 2.*

La partie *« Informations match »* est une partie préremplie. Ainsi **vous n'avez pas à modifier les informations** qui y sont inscrites.

Toutefois, veillez à ce que les informations soient correctes.

Si les informations sont incorrectes, contactez l'adresse mail suivante: [5200000.cta@ffhandball.net](mailto:5200000.cta@ffhandball.net)

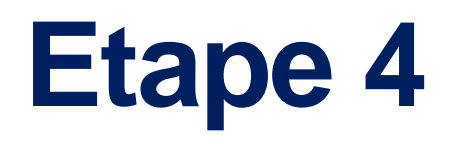

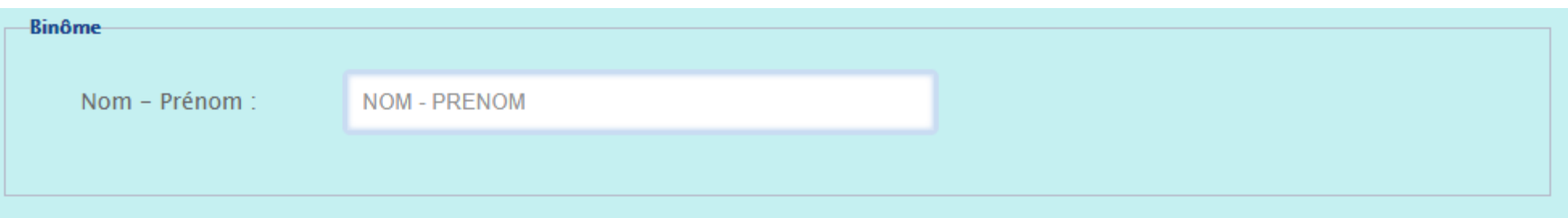

Dans la partie *« Binôme »* apparait le Nom et le Prénom de la personne avec qui vous avez été désigné. Si vous avez sifflé seul, cette partie n'apparait pas.

De même, **vous n'avez pas à modifier ces informations**.

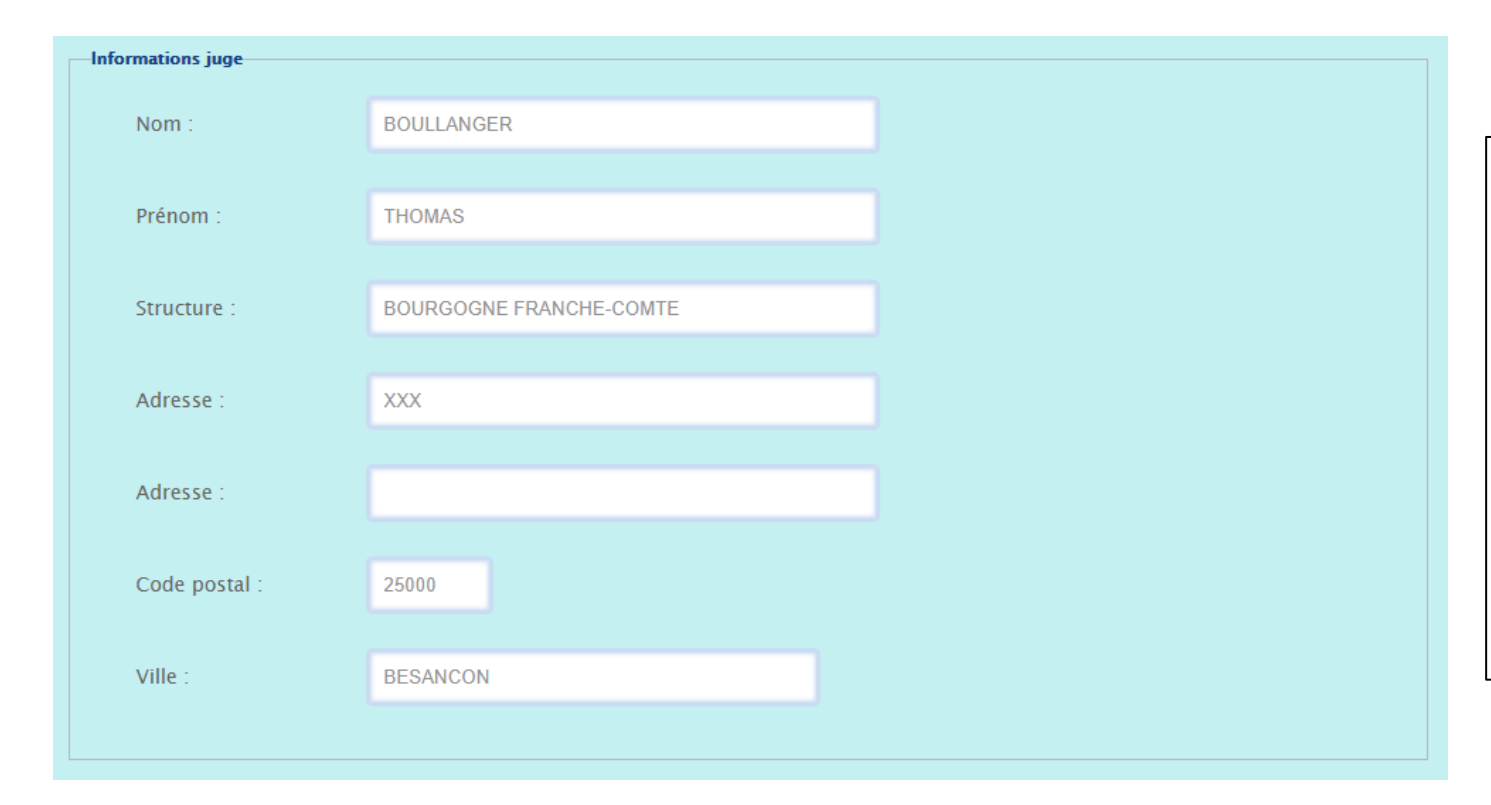

La partie *« Informations juge »* est une partie préremplie. Ainsi **vous n'avez pas à modifier les informations** qui y sont inscrites.

Toutefois, veillez à ce que les informations soient correctes.

Si les informations sont incorrectes, contactez votre club.

#### **Etape 6. Frais kilométrique et indemnités de match**

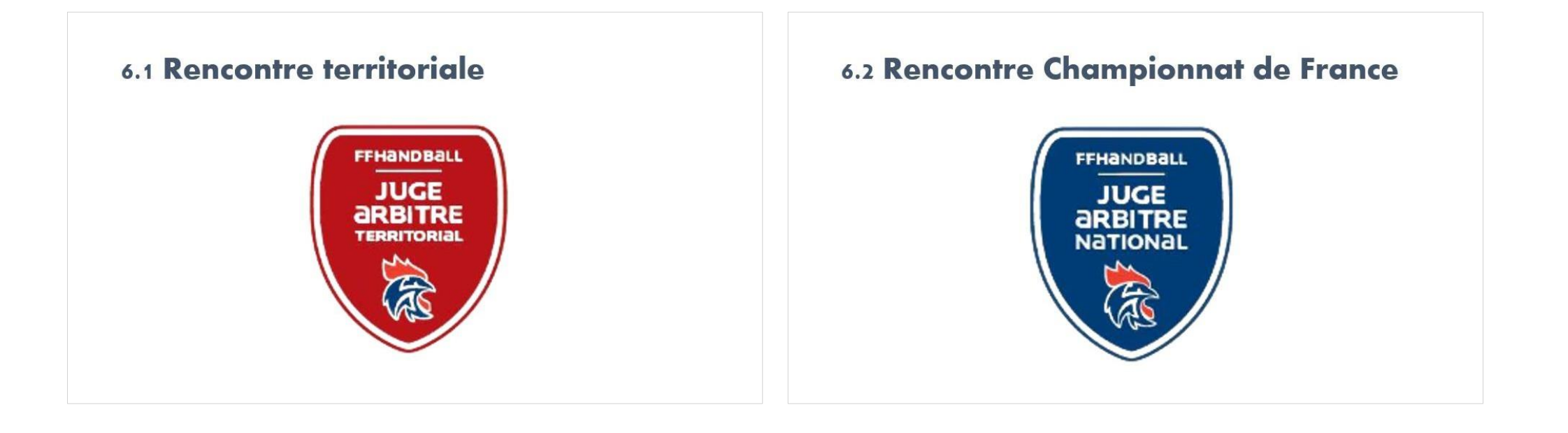

#### **6.1Rencontre territoriale**

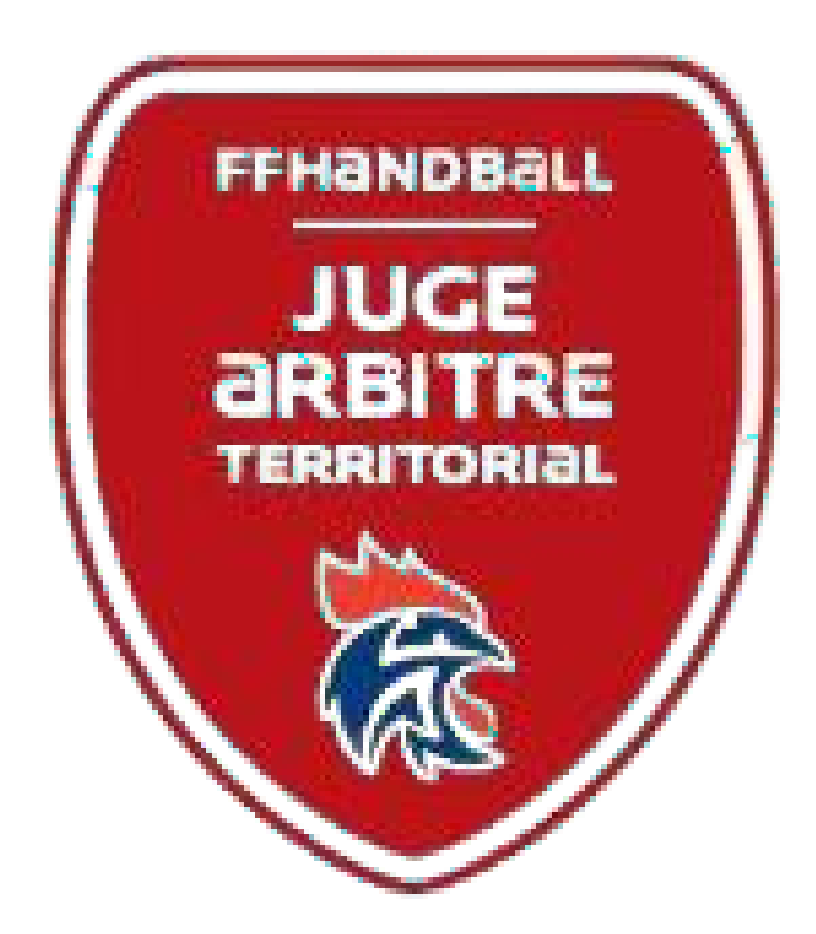

## **6.1.1Frais kilométriques**

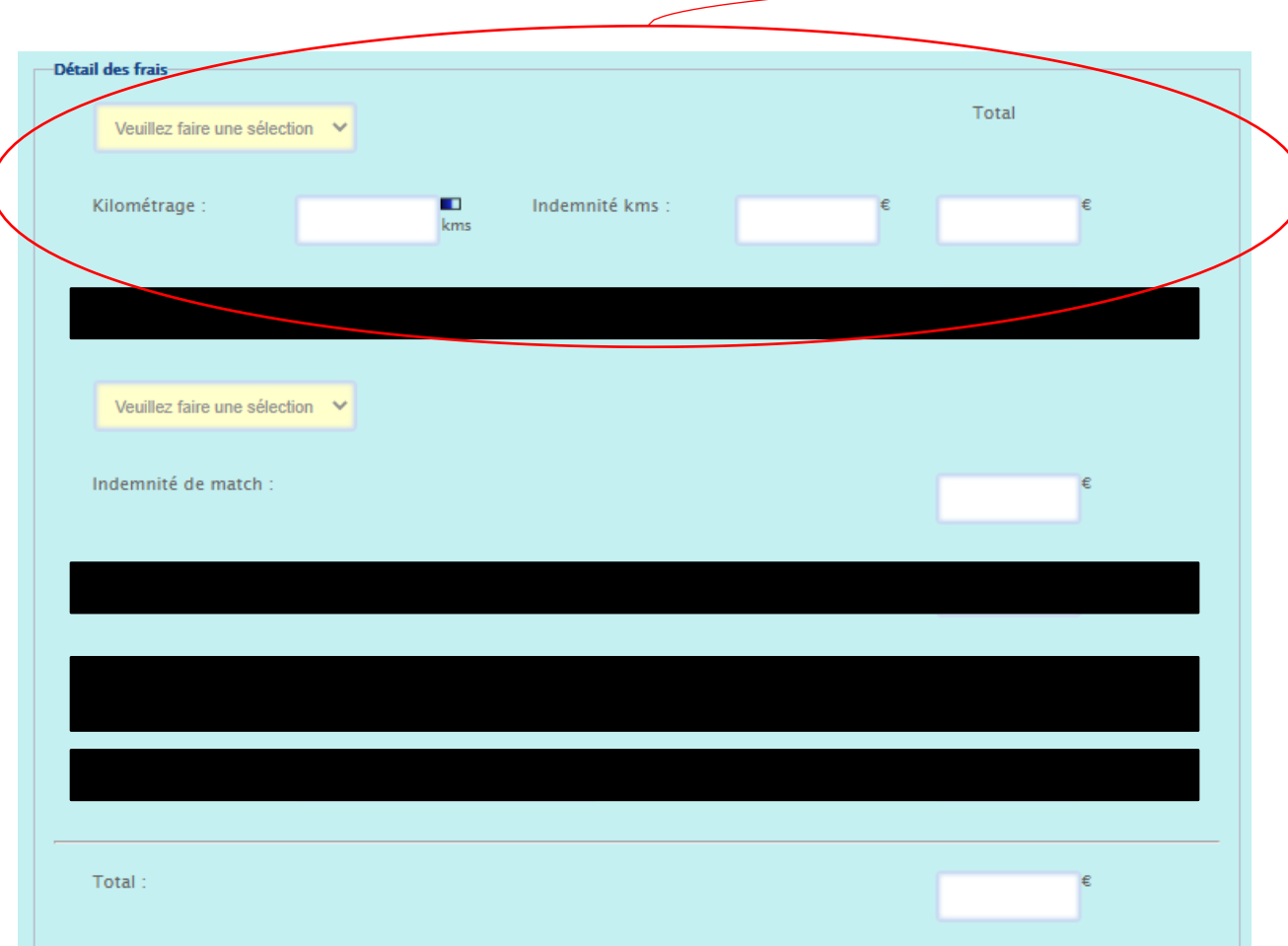

**Pour le niveau territorial**

La fiche de frais doit être renseignée **avant** la rencontre.

De plus, vous devez obligatoirement **inscrire vosfrais sur la feuille de match électronique.**

Vous devez également envoyer votre RIB à l'adresse mail: [5200000.CTA@ffhandball.net](mailto:5200000.CTA@ffhandball.net)  Si la CTA n'est pas en possession de votre RIB, elle ne pourra pas effectuer de virement.

## **6.1.1Frais kilométriques**

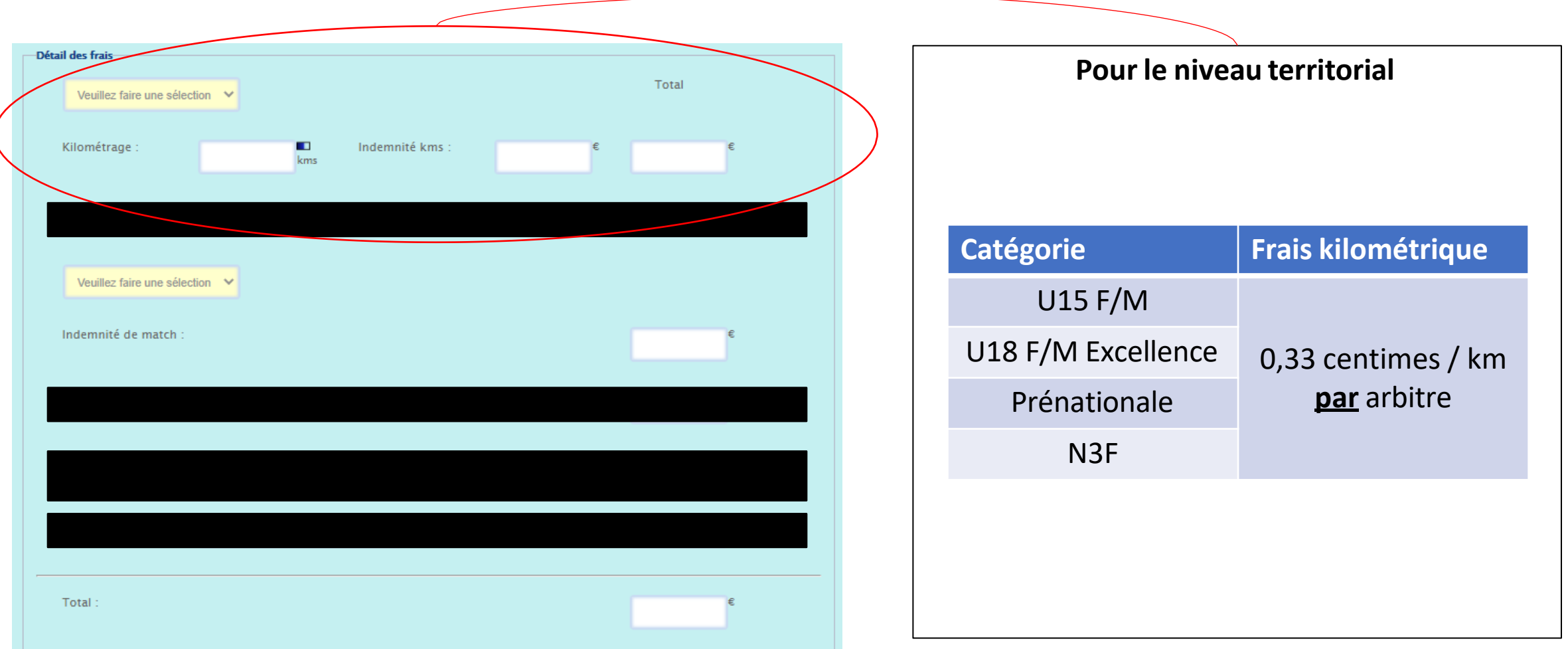

### **6.1.2 Aide pour le choix des frais kilométriques**

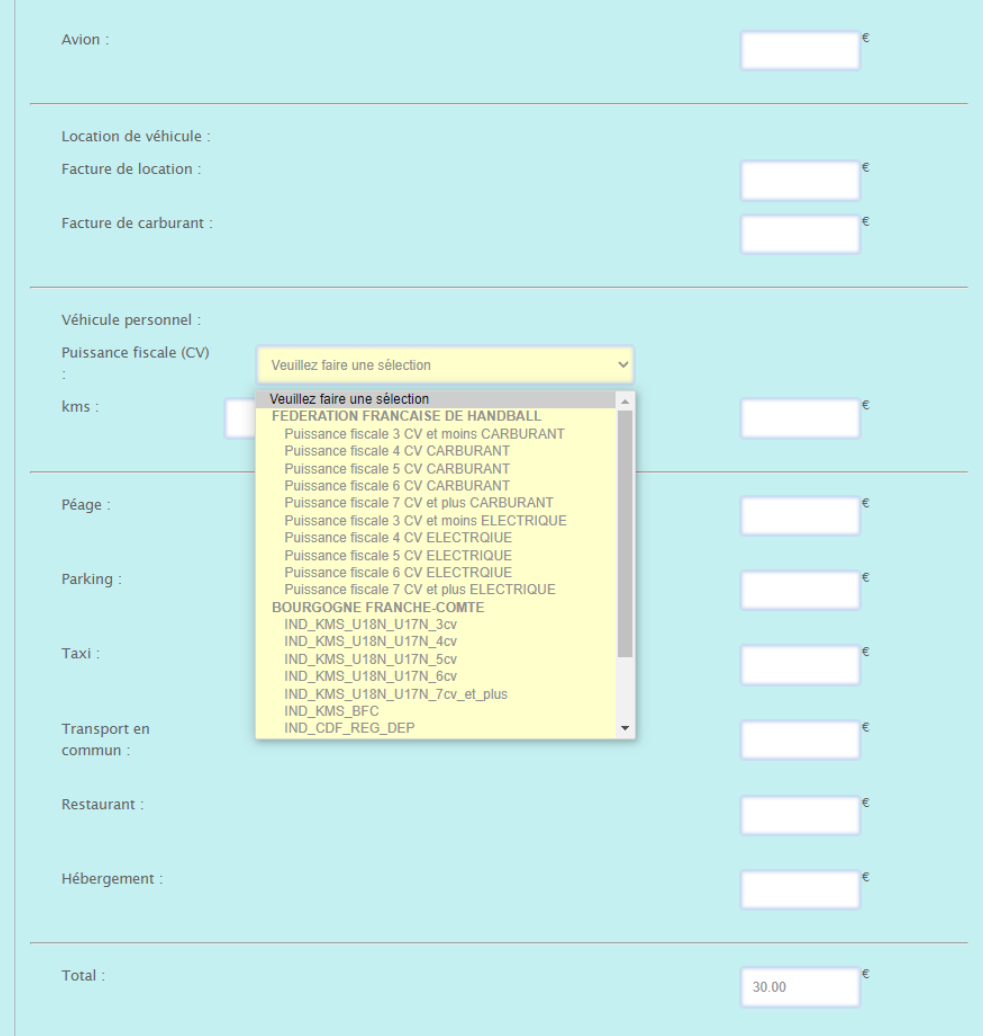

Dans l'onglet destiné au choix de la puissance fiscale, une liste déroulante apparait.

Lorsque vous cliquez la puissance fiscale de votre véhicule, l'indemnité correspondante s'inscrit automatiquement dans la case située à en-dessous.

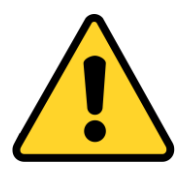

Pour déclarer l'utilisation d'un véhicule électrique, ce véhicule doit être **100% électrique.**

# **6.1.2 Indemnité de match**

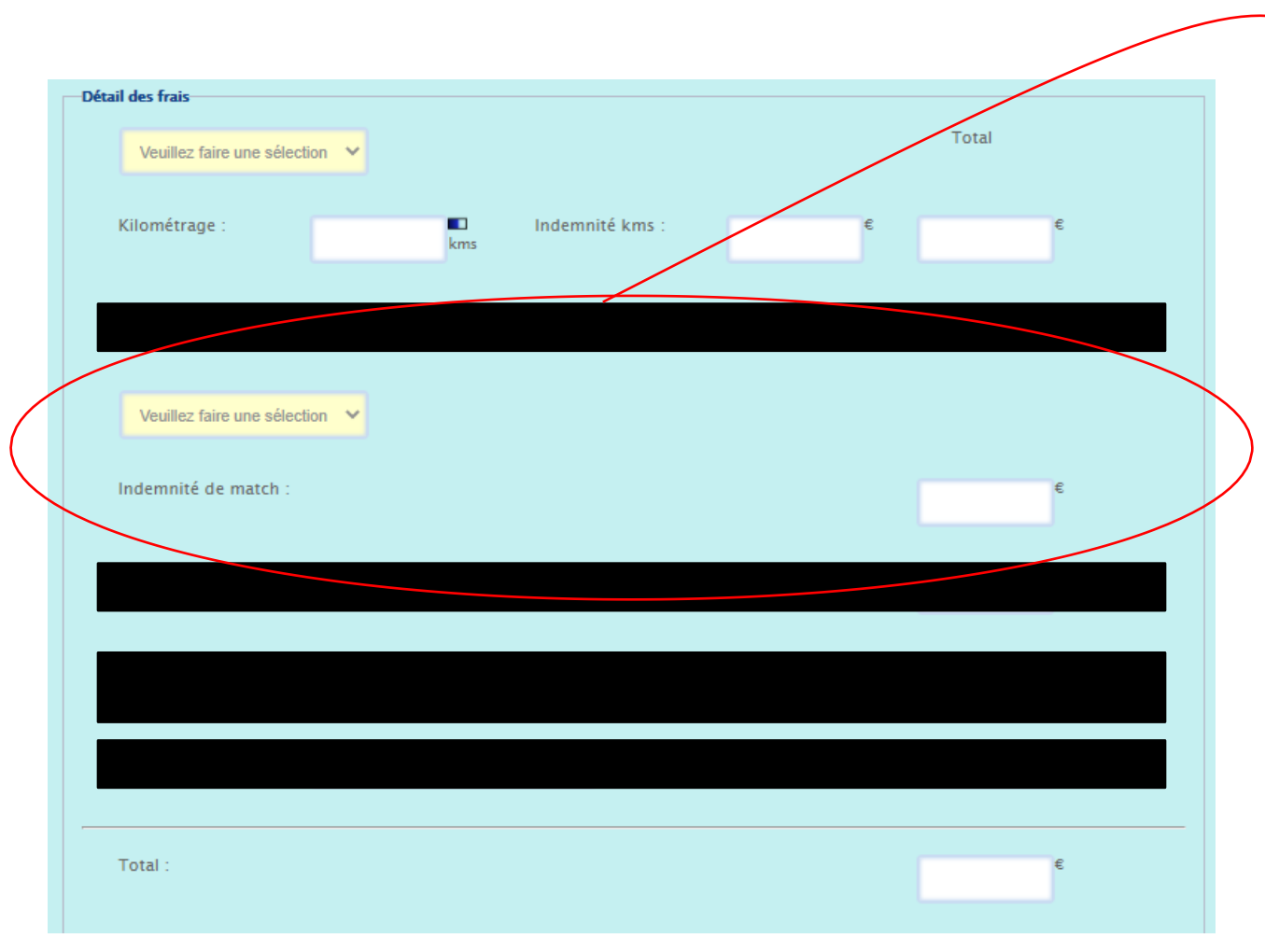

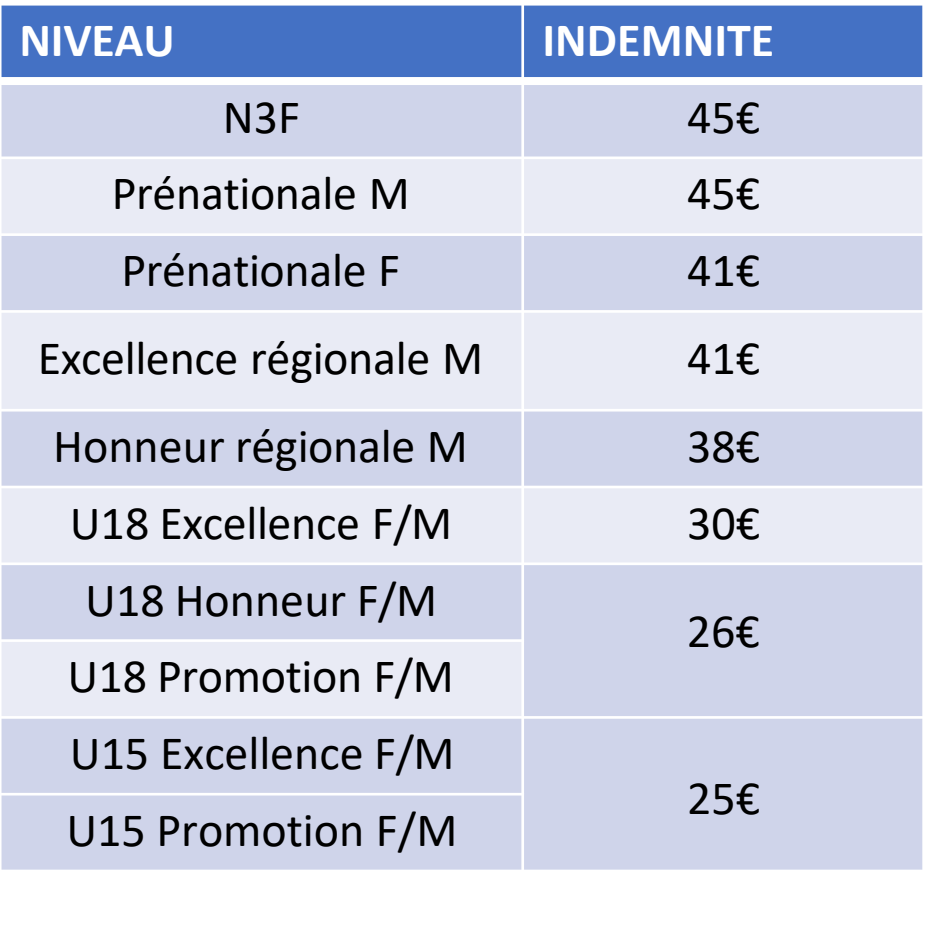

## **6.1.2 Indemnité de match**

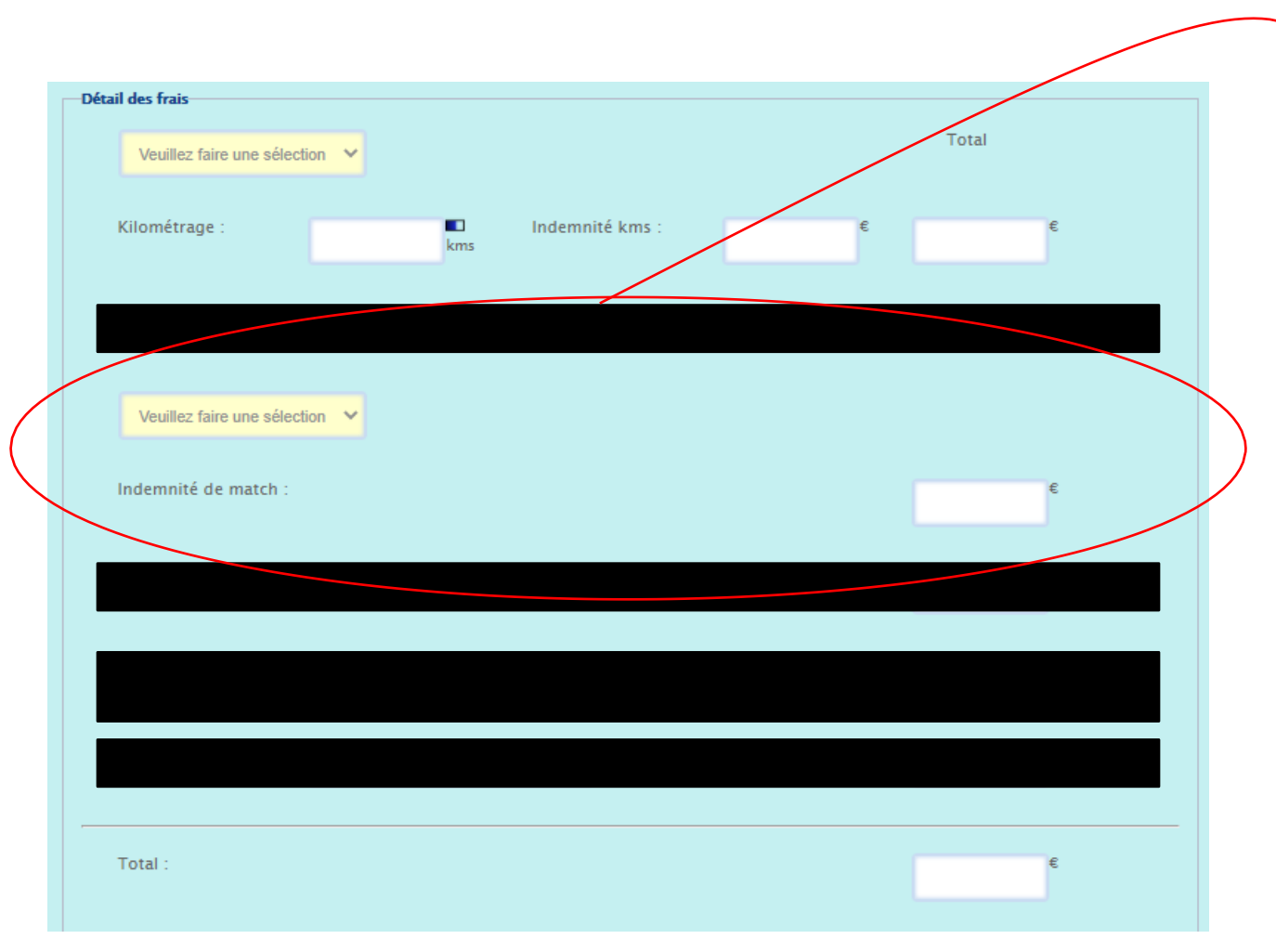

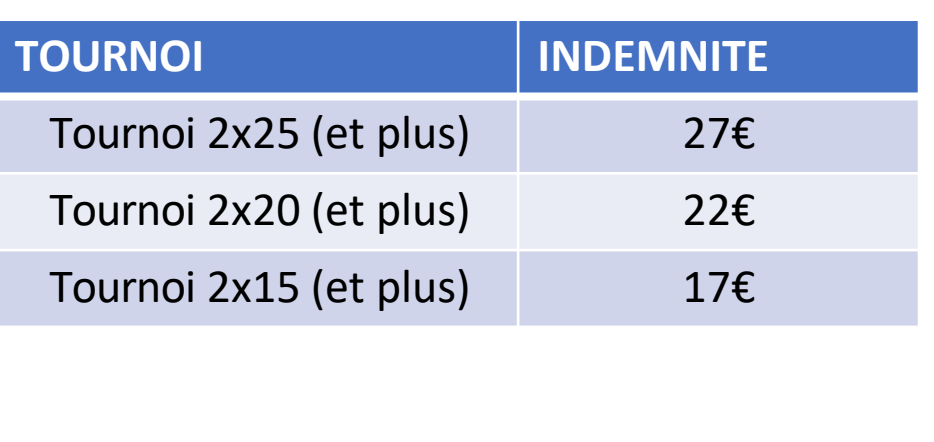

# **6.1.3 Aide pour le choix de l'indemnité de match**

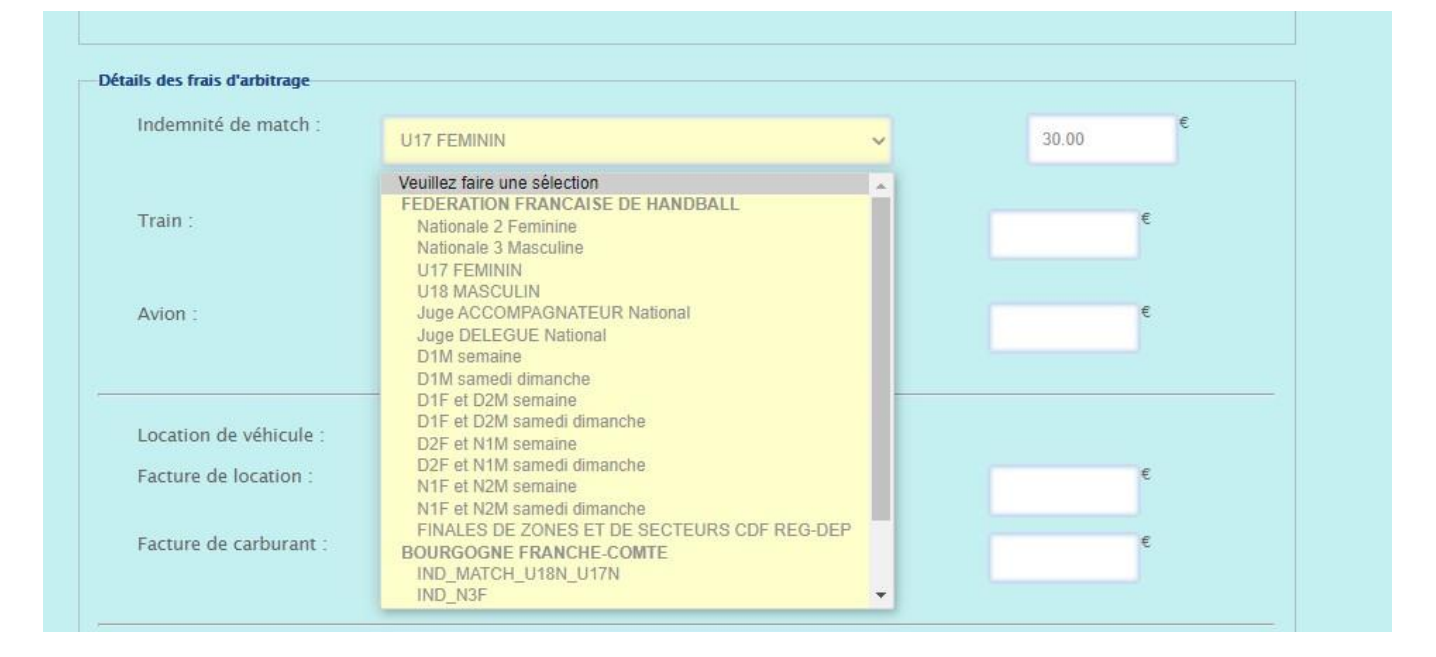

Dans l'onglet destiné au choix de l'indemnité de match, une liste déroulante apparait.

Lorsque vous cliquez sur le niveau de jeu, l'indemnité correspondante s'inscrit automatiquement dans la case située à droite.

# **6.1.3 Mode de paiement**

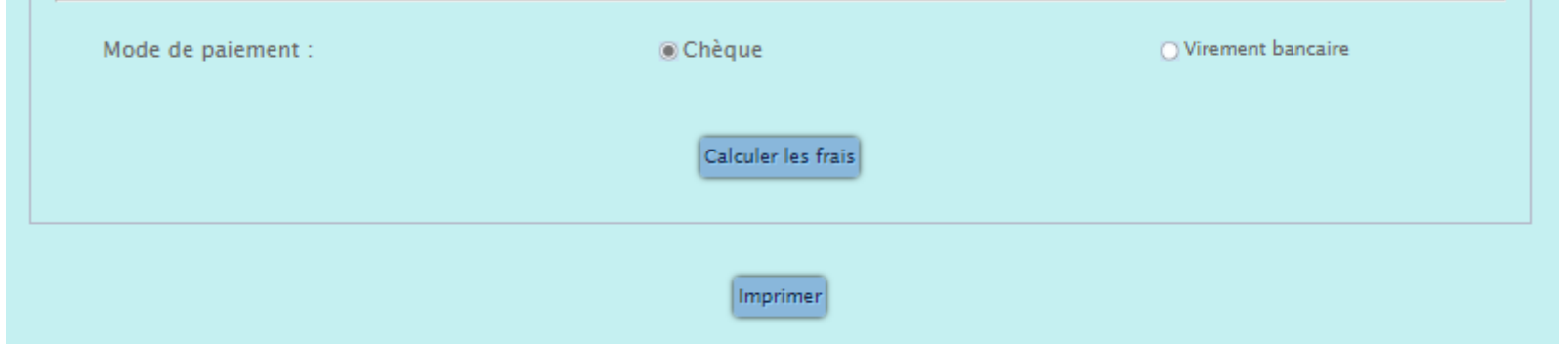

Dans la partie inférieure *« Détail des frais »* choisissez « Virement bancaire ».

Pensez à renseigner votre RIB dans la rubrique *« Mon Compte »* puis *« Informations personnelles »* puis *« RIB ». De plus, envoyez votre RIB à l'adresse mail [5200000.CTA@ffhandball.net](mailto:5200000.CTA@ffhandball.net)*

Ensuite, cliquez sur « Calculer les frais ».

Lors de votre rencontre, veillez à saisir votre note de frais sur la feuille de match électronique.

#### **6.2Rencontre Championnat de France**

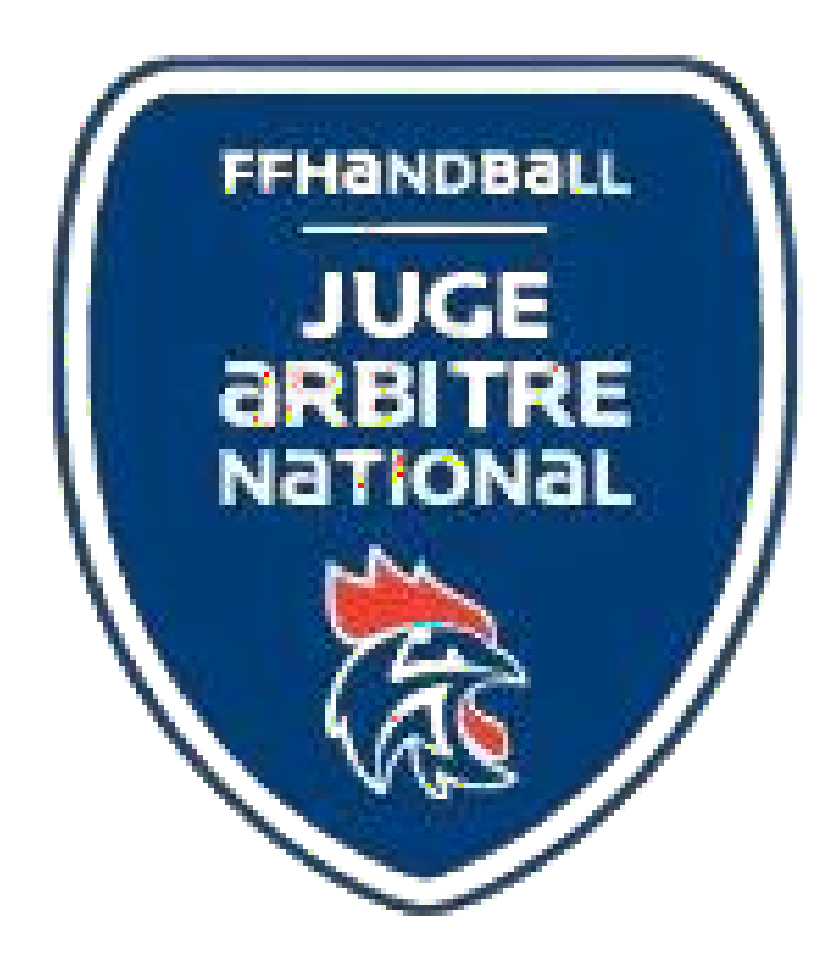

#### **6.2.1Frais kilométriques**

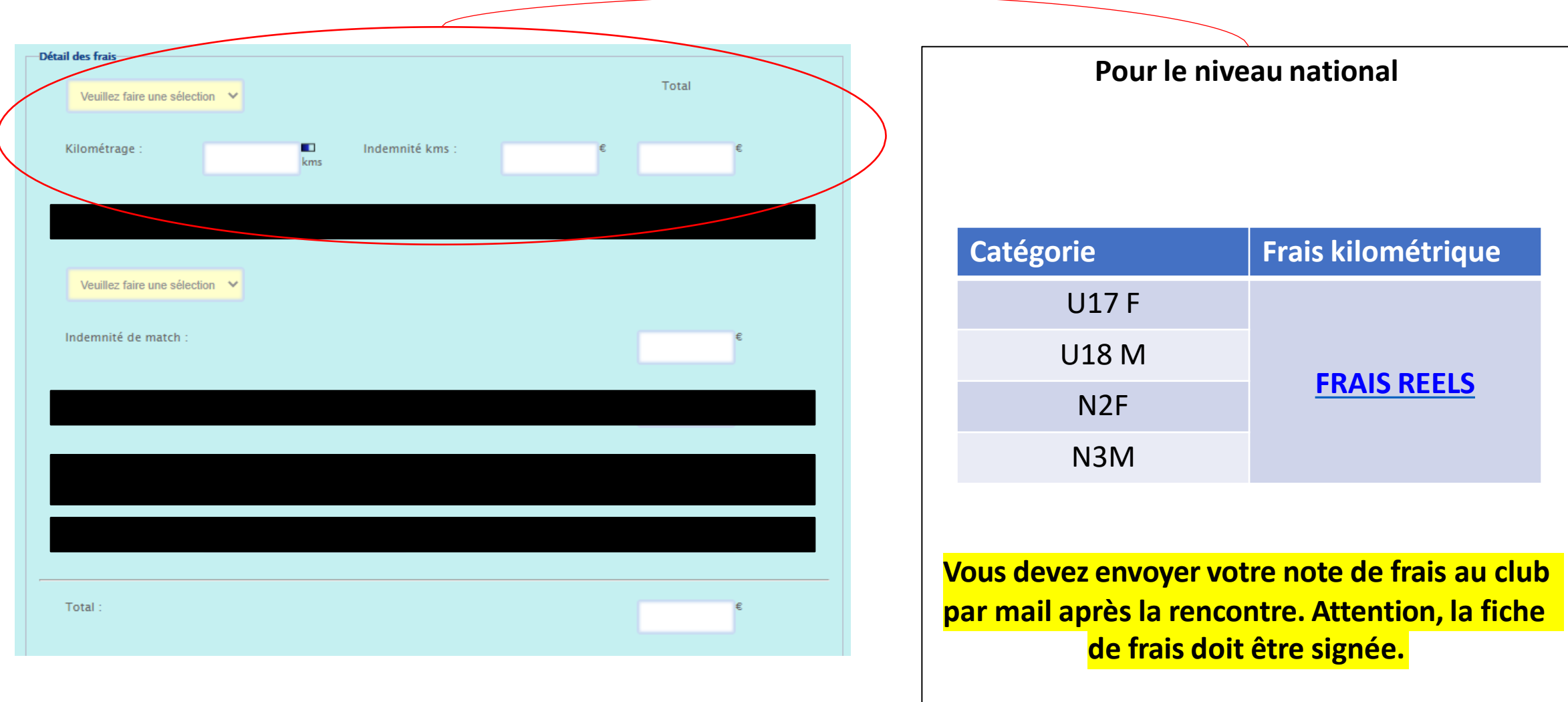

#### **6.2.2 Aide pour le choix des frais kilométriques**

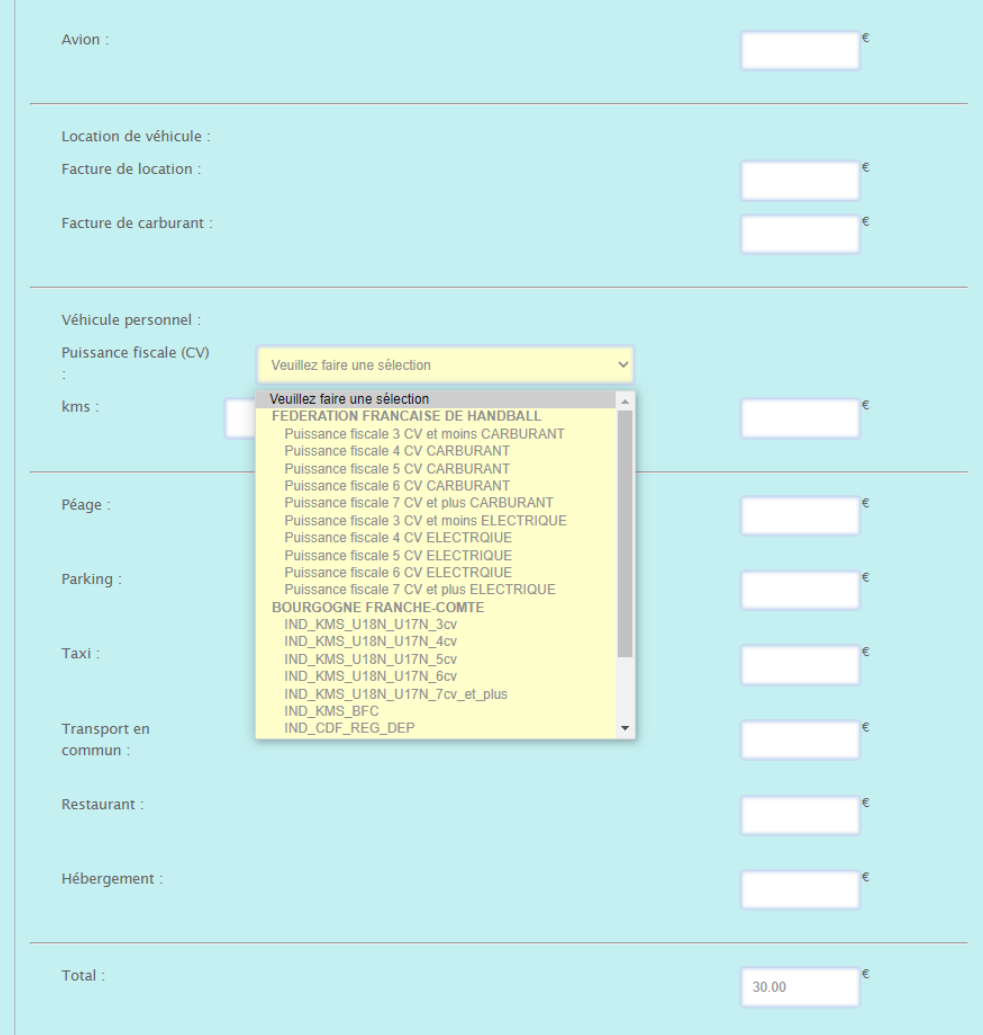

Dans l'onglet destiné au choix de la puissance fiscale, une liste déroulante apparait.

Lorsque vous cliquez la puissance fiscale de votre véhicule, l'indemnité correspondante s'inscrit automatiquement dans la case située à en-dessous.

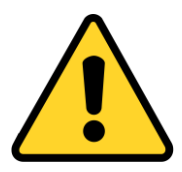

Pour déclarer l'utilisation d'un véhicule électrique, ce véhicule doit être **100% électrique.**

#### **6.2.2 Adresse mail du club recevant**

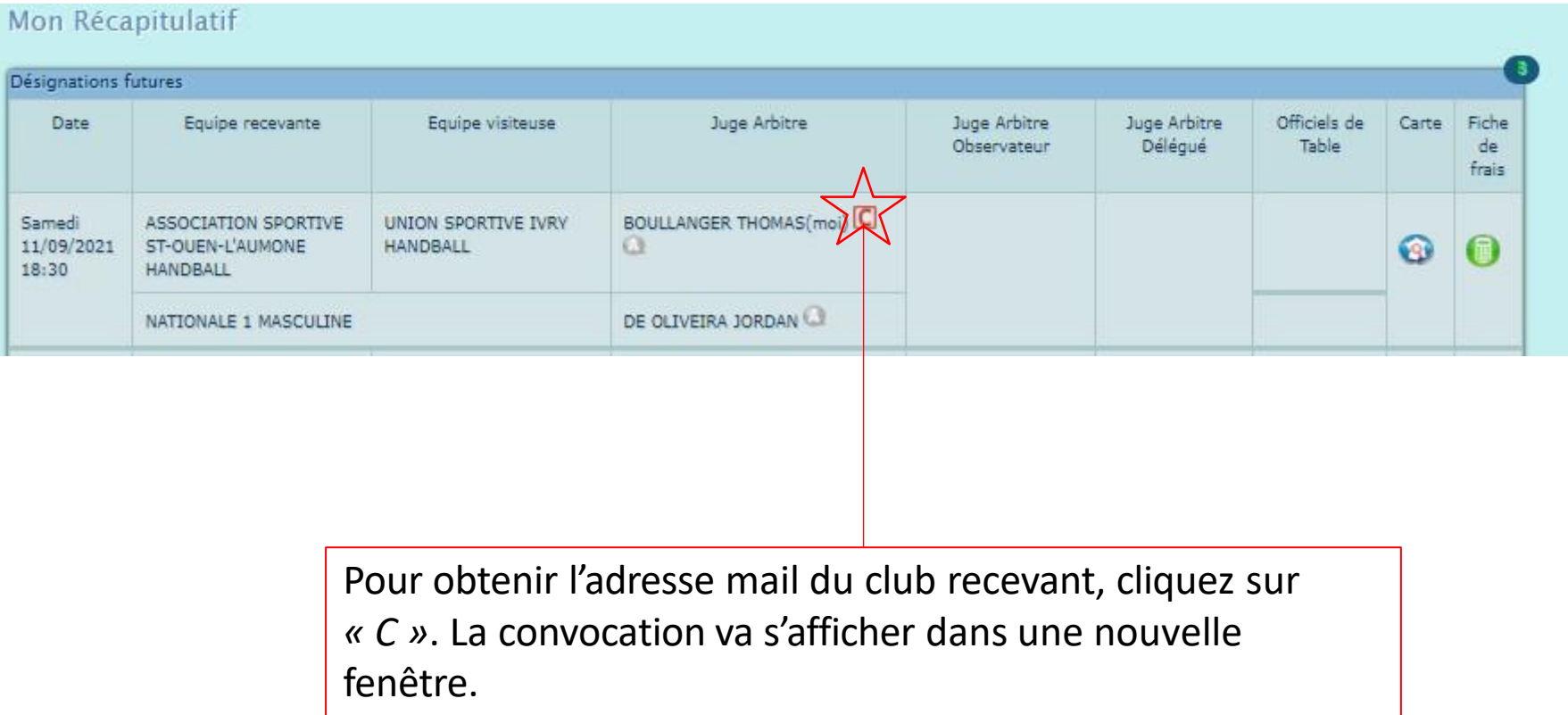

# <span id="page-19-0"></span>**6.2.3Frais kilométriques et péage**

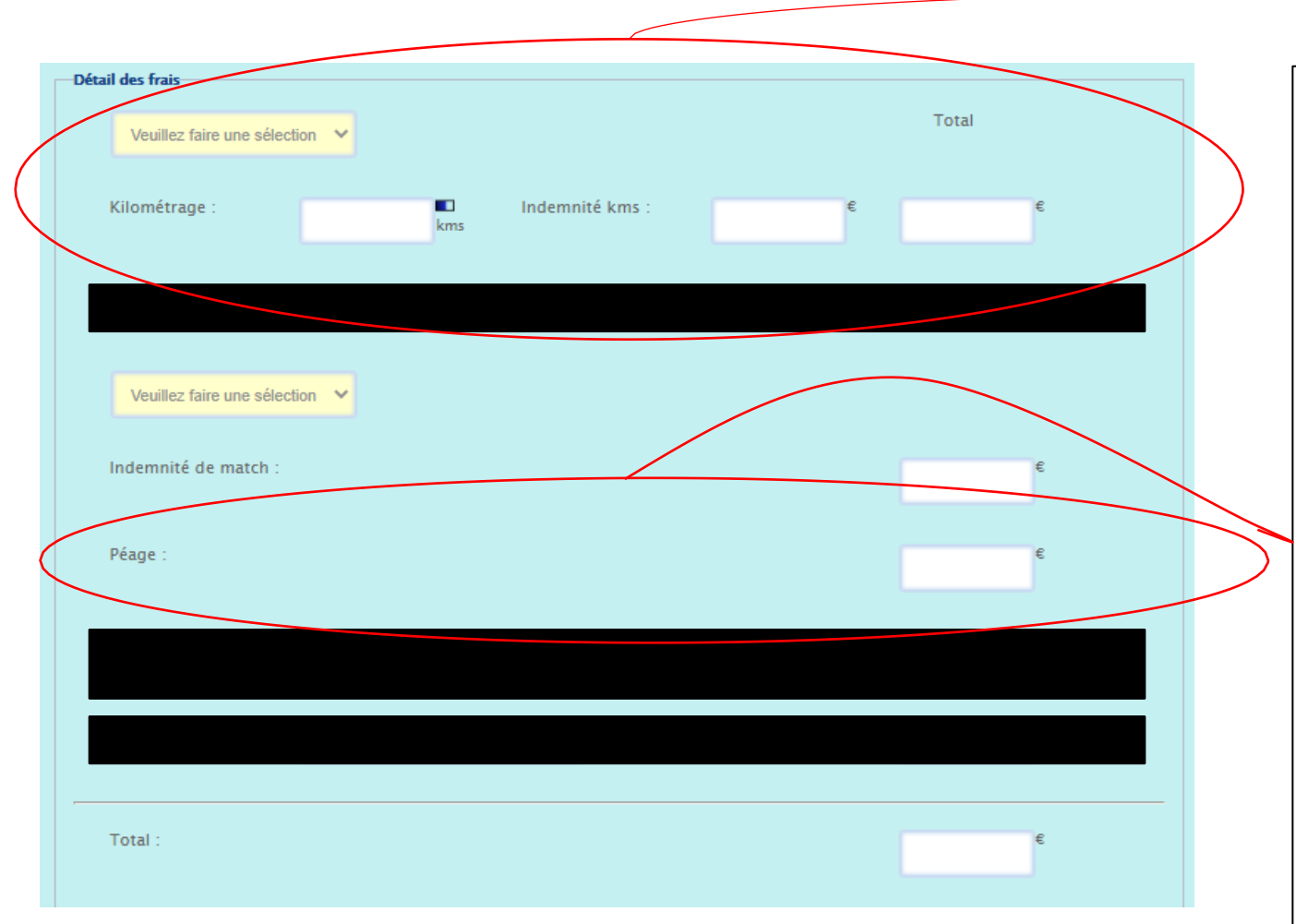

#### **FRAIS REEL**

**Le covoiturage est obligatoire**. Un seul véhicule est remboursé.

Le tarif au kilomètre est dépendant de la puissance fiscale du véhicule utilisé.

Le péage est remboursé sur présentation des justificatifs.

Documents à fournir au club qui a accueilli la rencontre par mail:

- RIB à envoyer
- Justificatif de domicile
- Carte grise du véhicule utilisé
- Feuille de frais réalisée sur Ihand et signée

#### **6.2.4 Indemnité de match**

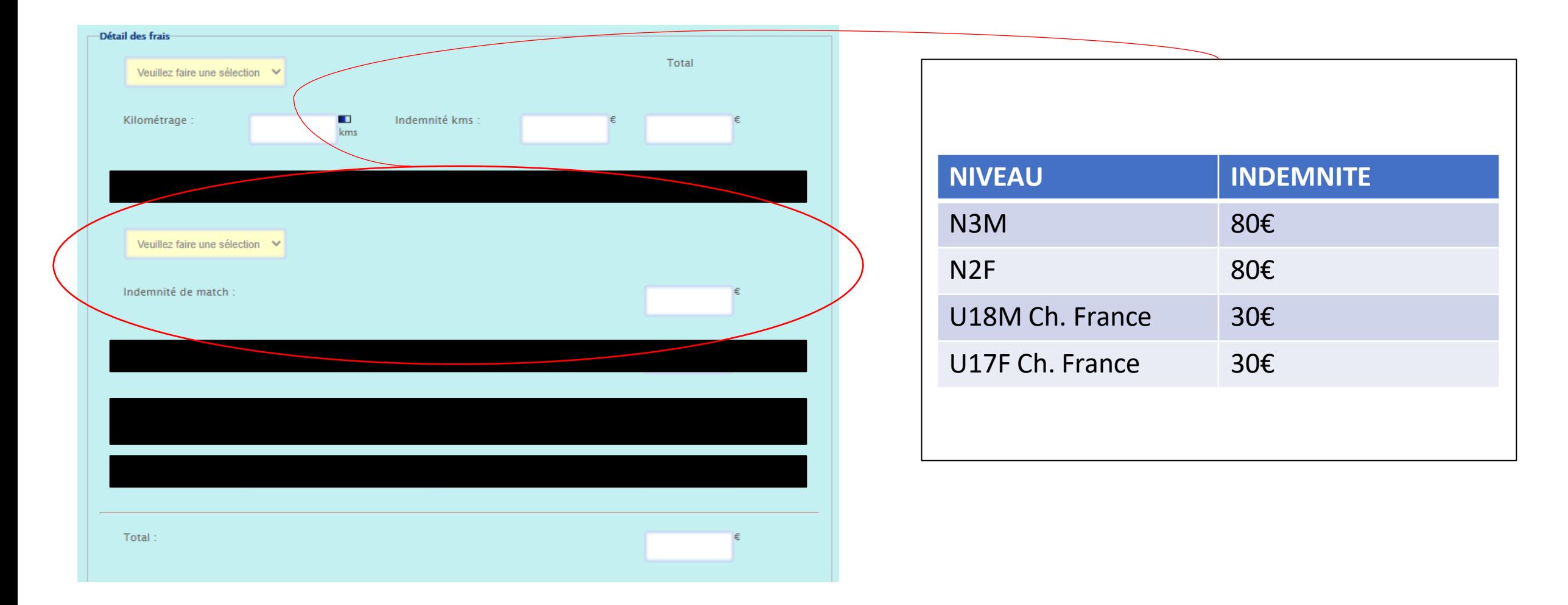

# **6.2.5 Aide pour le choix de l'indemnité de match**

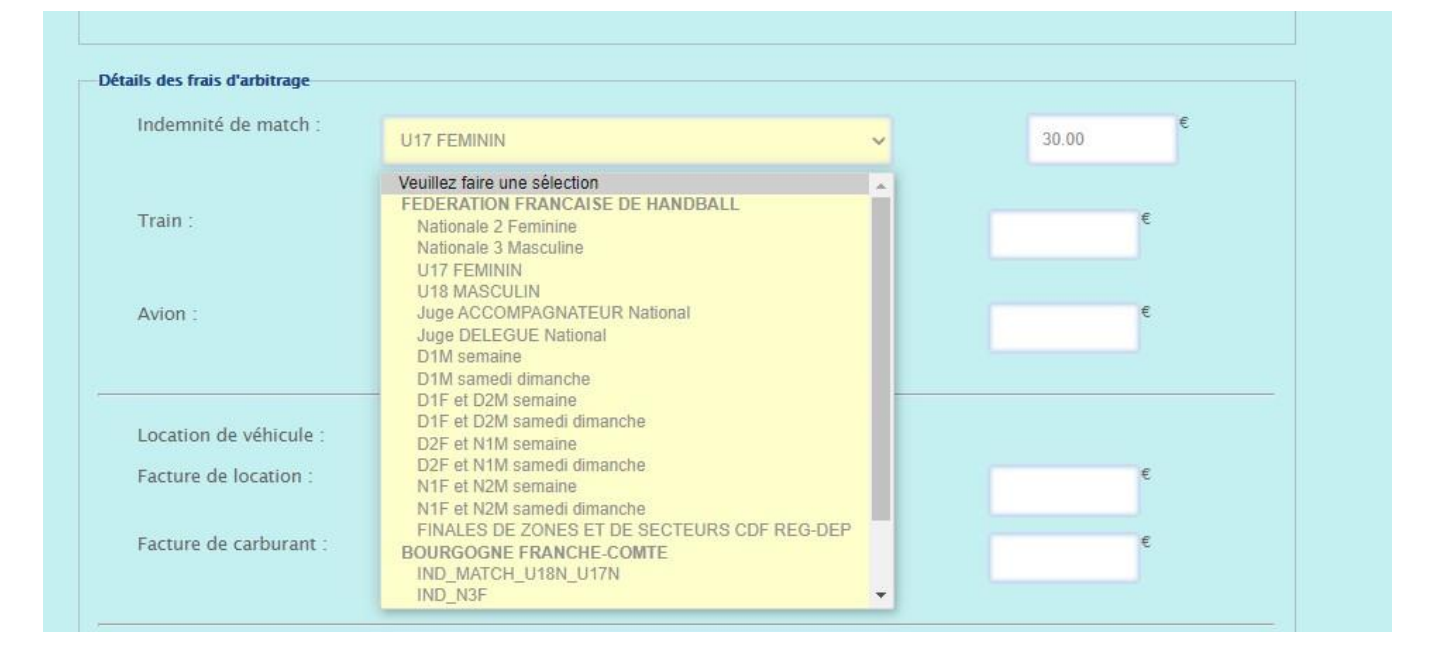

Dans l'onglet destiné au choix de l'indemnité de match, une liste déroulante apparait.

Lorsque vous cliquez sur le niveau de jeu, l'indemnité correspondante s'inscrit automatiquement dans la case située à droite.

# **6.2.6 Mode de paiement**

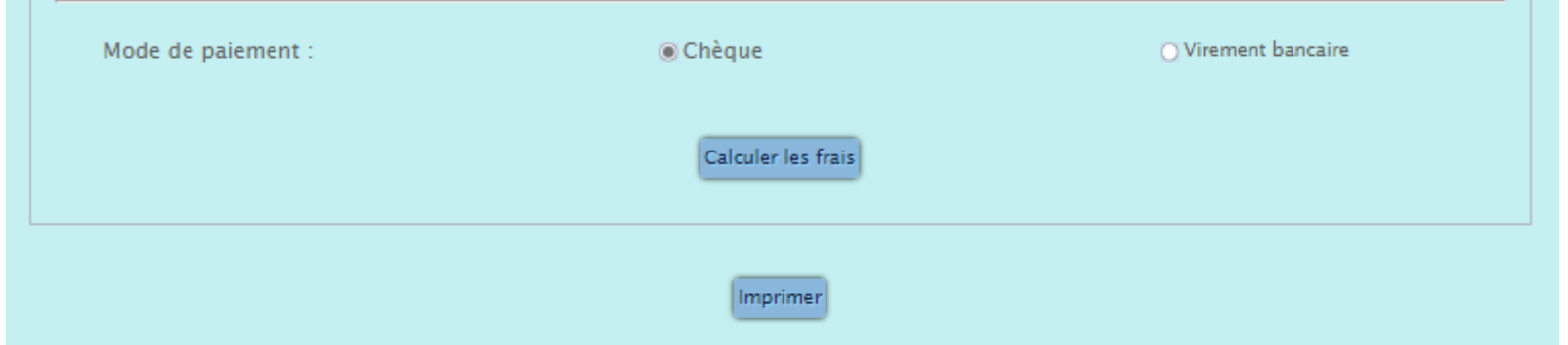

Dans la partie inférieure *« Détail des frais »* choisissez « Virement bancaire ».

Pensez à renseigner votre RIB dans la rubrique *« Mon Compte »* puis *« Informations personnelles »* puis *« RIB ». De plus, envoyez votre RIB à l'adresse mail [5200000.CTA@ffhandball.net](mailto:5200000.CTA@ffhandball.net)*

Ensuite, cliquez sur « Calculer les frais ».

Pour les championnats nationaux, vous devez impérativement signer votre note de frais avant de l'envoyer au club qui effectuera le paiement.